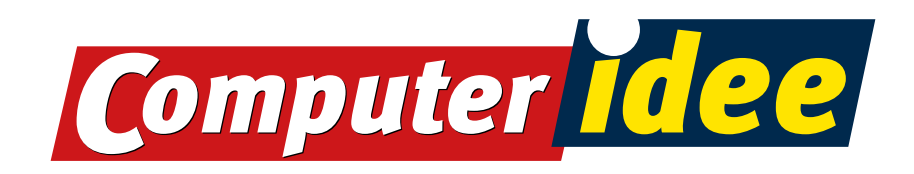

## Ik ben abonnee

Ga op je computer, tablet of smartphone naar www.computeridee.nl/digitaallezen. Klik op de editie die je wilt lezen. 1

Vul je abonneenummer en postcode in en klik op versturen. Je kunt nu de volledige versies lezen. Je abonneenummer staat op de plastic verpakking om de Computer Idee die je thuisgestuurd krijgt. Het zijn de 6 cijfers die als reeks boven je adres staan. Kun je je abonneenummer niet vinden? Geen probleem, bel onze klantenservice: +31 (0) 23 5364401 (tussen 10.00 en 14.00 uur). We helpen je graag! 2

3

Je bent succesvol ingelogd en krijgt de gekozen editie te zien als je klikt op de knop "Lees deze Computer Idee editie digitaal".

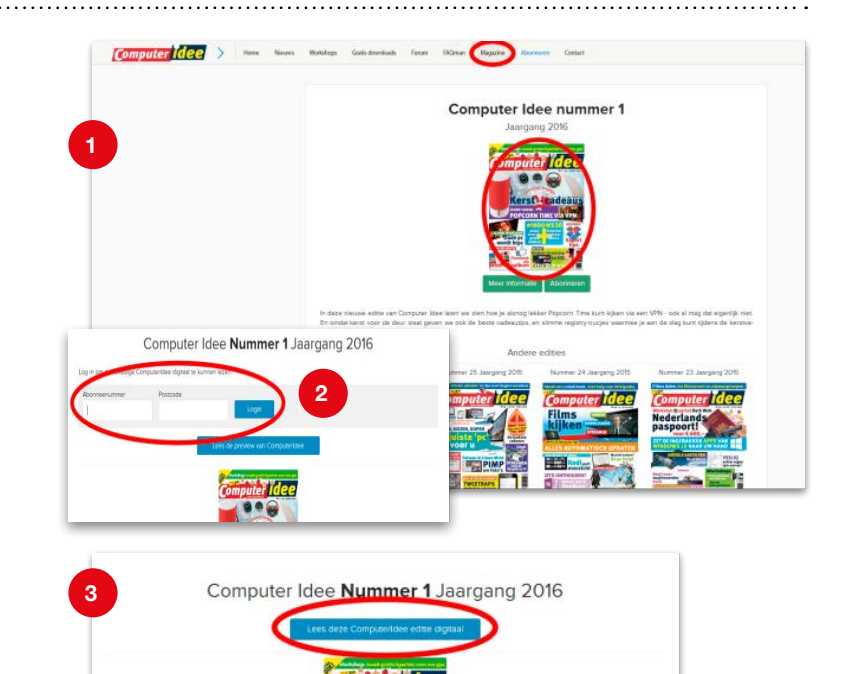

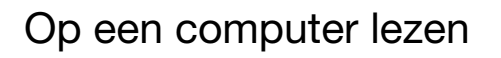

Lees je op een computer, dan kun je nu edities tot en met een jaar terug openen en onbeperkt digitaal lezen. Klik hiervoor op de editie die je digitaal wilt lezen. Deze wordt vervolgens geopend en je krijgt deze te zien.

Klik vervolgens op de editie om deze op volledig scherm te lezen.

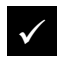

Inzoomen: dubbelklik op bepaalde gedeeltes van de pagina om in te zoomen.

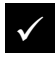

Bladeren: klik op de pijltjes aan de zijkanten van de pagina's om te bladeren.

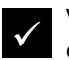

Volledig scherm afsluiten: druk op de Escape-toets.

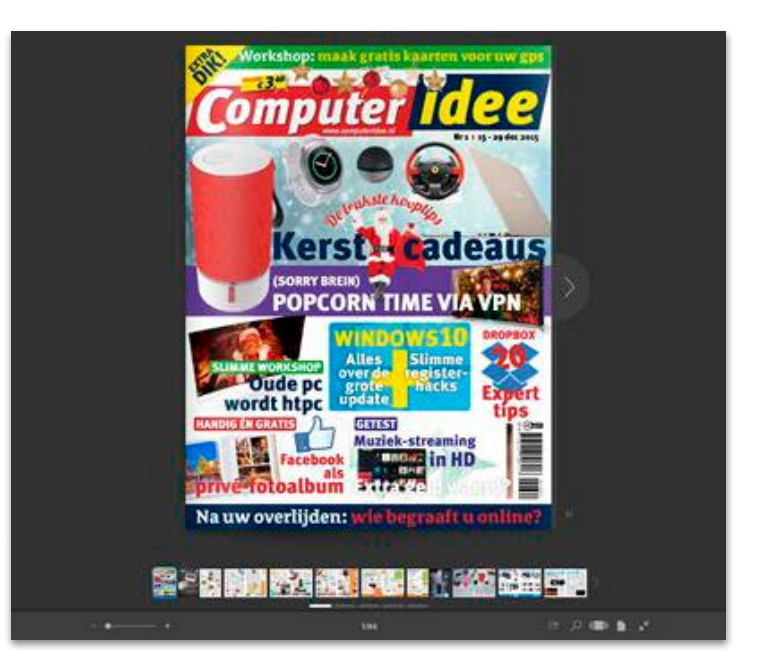

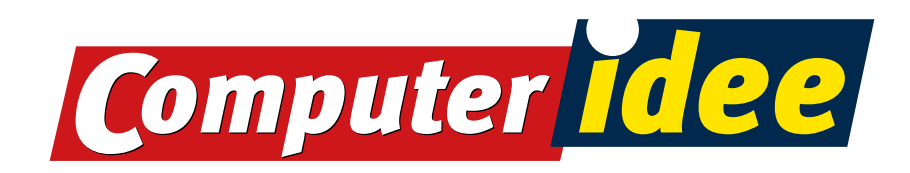

## Op een tablet/smartphone lezen

iOS (iPad of iPhone van Apple)

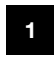

Zorg ervoor dat iBooks of een andere pdfapp op je iPad/iPhone is geïnstalleerd.

Klik op "Download deze Computer Idee als PDF". Let op: deze knop is alleen zichtbaar als de iPad rechtop wordt gehouden. 2

Je krijgt onderstaand scherm te zien. Klik op Open in iBooks om het pdf-bestand op te slaan in iBooks. 3

Na het opslaan wordt het tijdschrift geopend in iBooks. Je kunt het nu ook offline lezen, zoals in deze afbeelding te zien is. 4

5 Deze en andere edities die je downloadt, zijn voortaan in de iBooks-app te vinden, in de categorie PDFs, zoals je ziet in deze afbeelding.

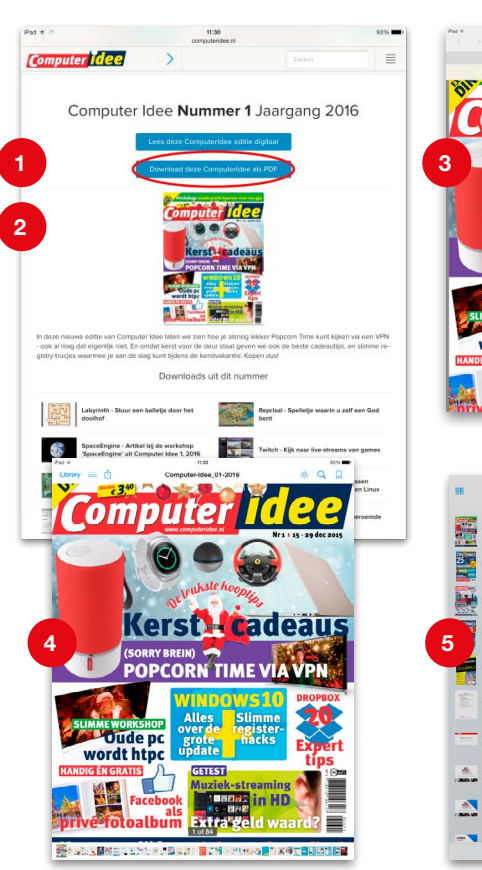

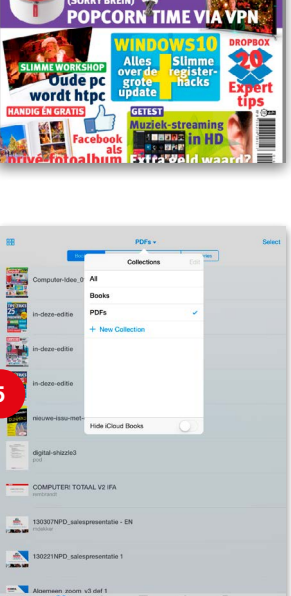

## Android (smartphone of tablet)

Zorg dat je een e-reader-app op je smartphone/tablet hebt geïnstalleerd. Wij gebruiken in dit voorbeeld 'Ebook reader'. Deze app is gratis te downloaden via deze link: [https://](https://play.google.com/store/apps/details?id=com.ebooks.ebookreader) [play.google.com/store/apps/details?id=com.](https://play.google.com/store/apps/details?id=com.ebooks.ebookreader) [ebooks.ebookreader](https://play.google.com/store/apps/details?id=com.ebooks.ebookreader) 1

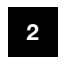

5

Open de editie die je wilt lezen. Je krijgt dit scherm te zien.

Klik op de knop "Download deze Computer-Idee als PDF" om de editie naar ie tablet/ smartphone te downloaden. 3

De download zal worden gestart. Mogelijk zal worden gevraagd met welk programma je de editie wilt openen. Kies dan voor "Ebook reader" zoals in deze afbeelding te zien is. 4

De editie is nu opgeslagen in 'Ebook Reader' en altijd via deze app te lezen, dus ook offline.

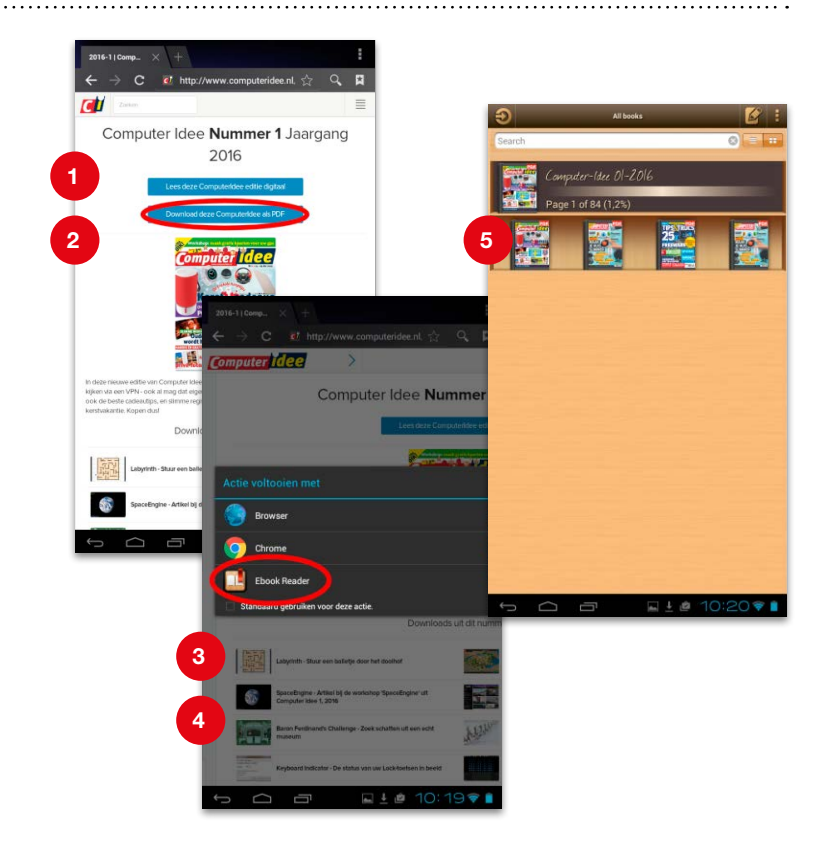